# 中国(浙江)知识产权保护中 心专利预审系统

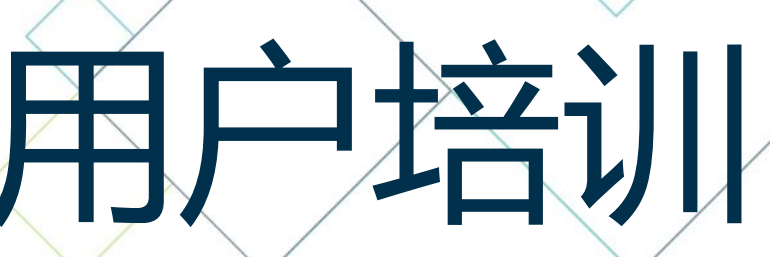

时间:2022年8月

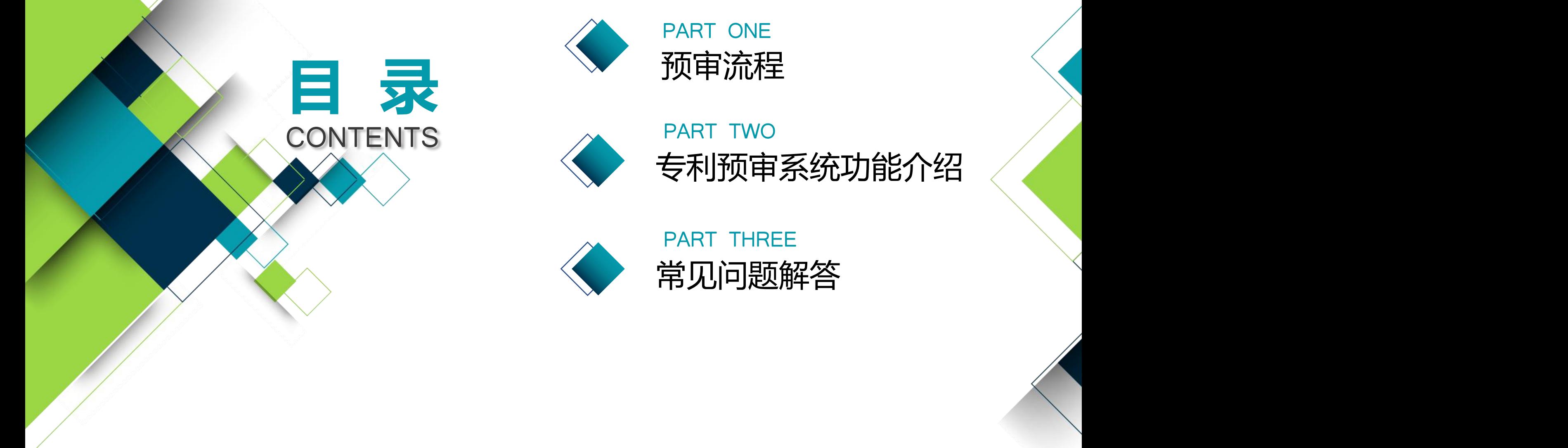

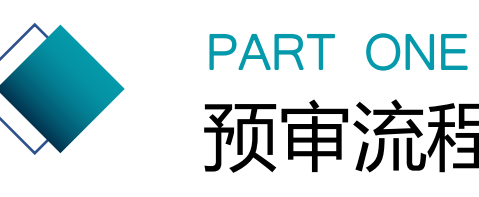

# 专利预审系统功能介绍

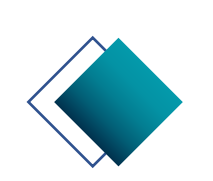

### PART THREE 常见问题解答

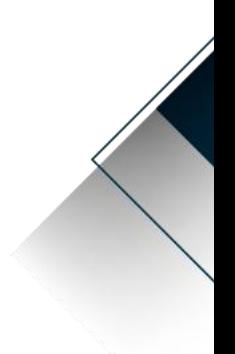

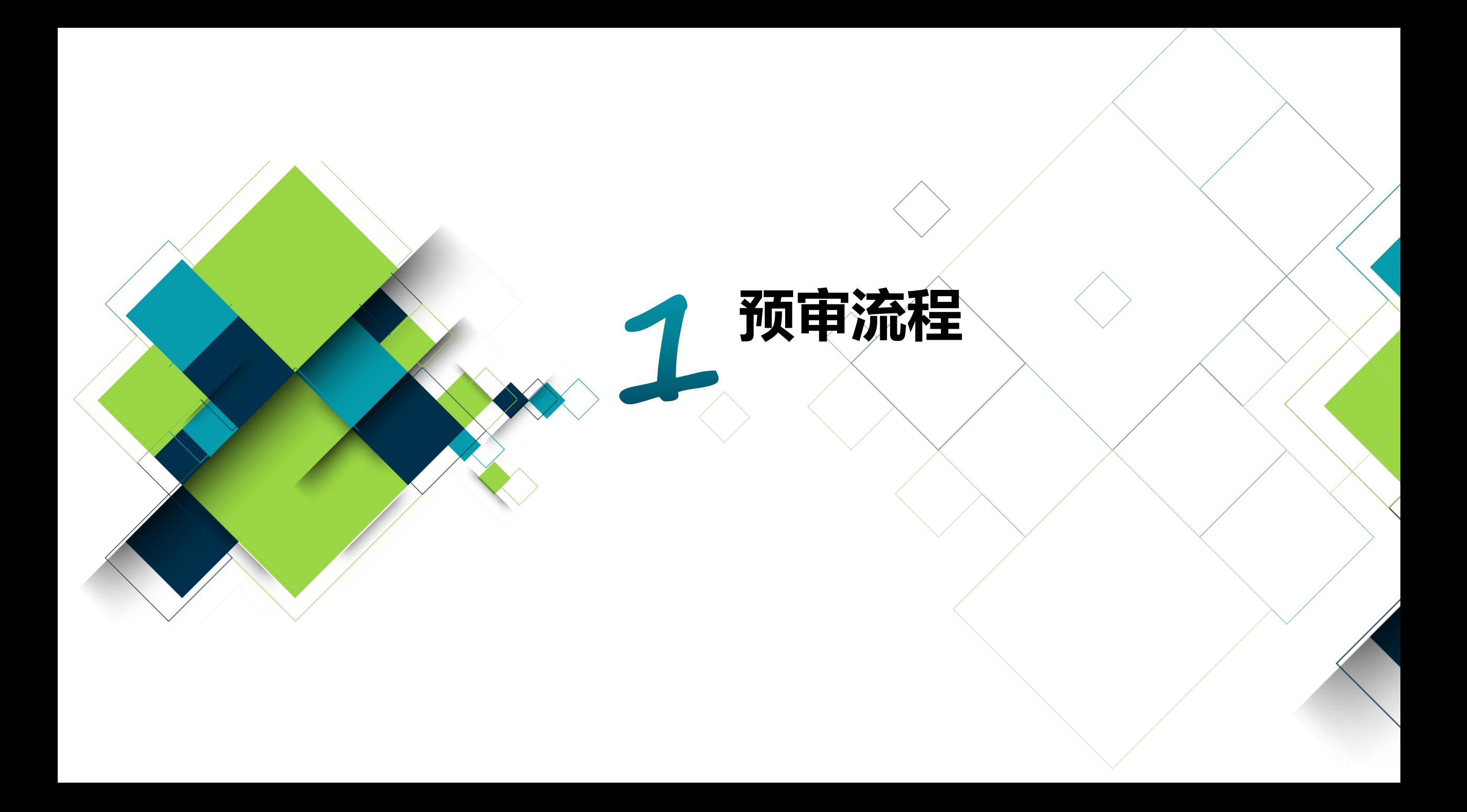

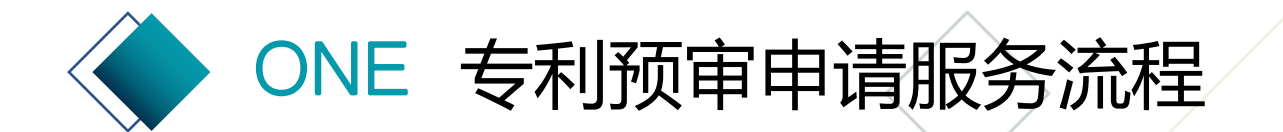

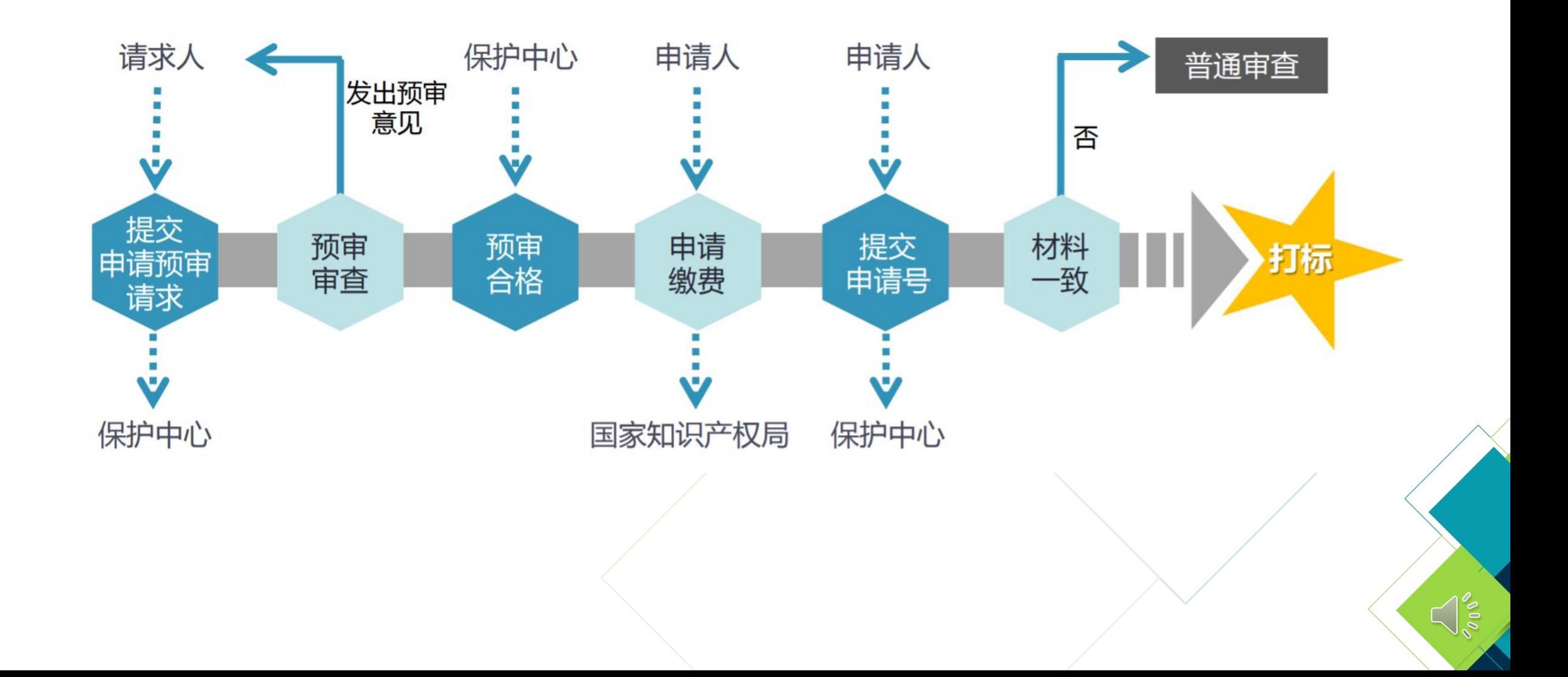

 $\land$ 

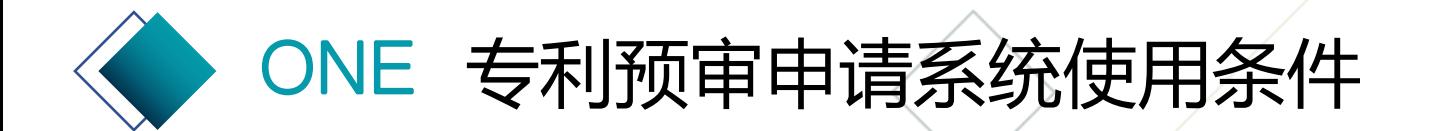

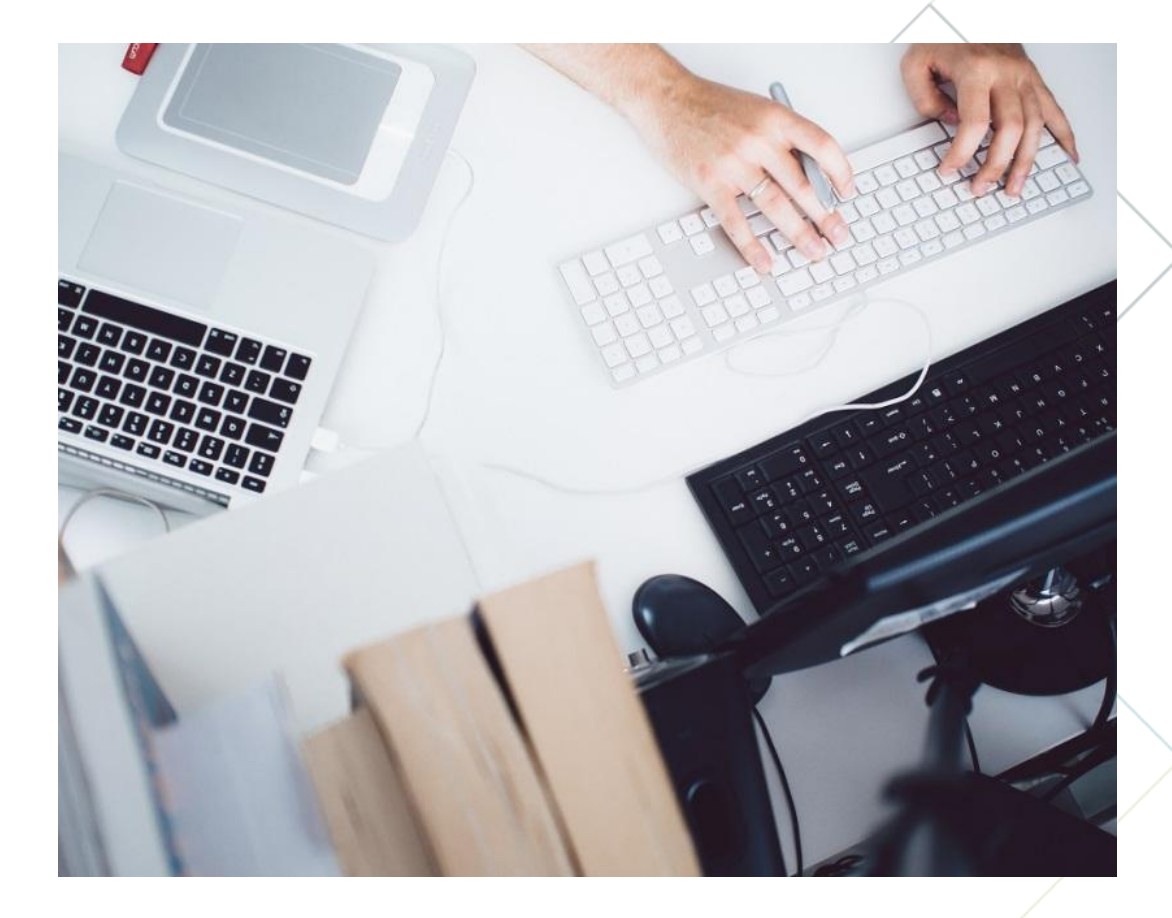

## **访问地址**

https://zjippc.publicdi.com/

系统支持PC端访问,暂不支持移动端访问; 推荐使用浏览器为谷歌、火狐;

 $\bigoplus$ 

 $\lesssim$   $\lesssim$ 

**浏览器使用不当产生的常见文件** 无法顺利提交备案材料、申请案件。 下载备案申请表时出现异常。

## **专利预审系统 功能介绍**

 $\leq$ 

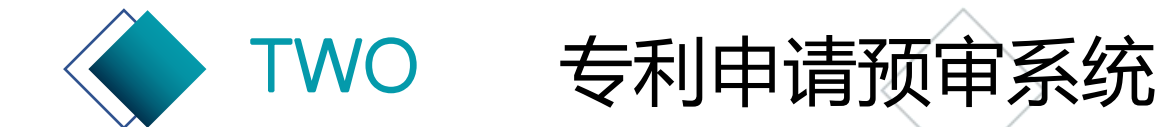

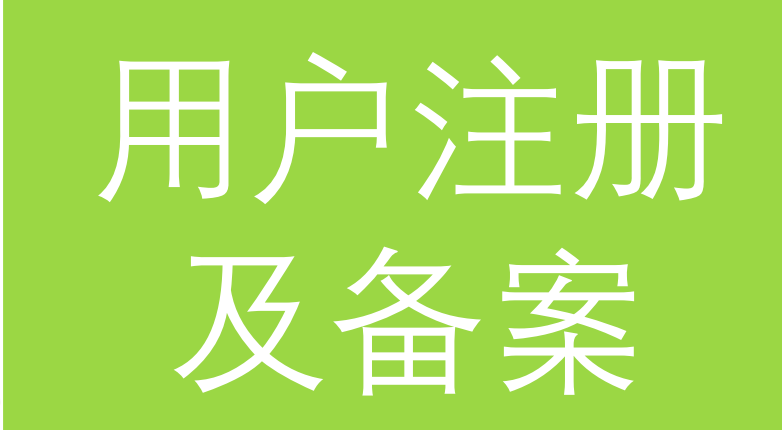

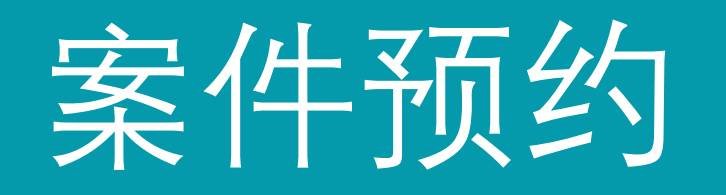

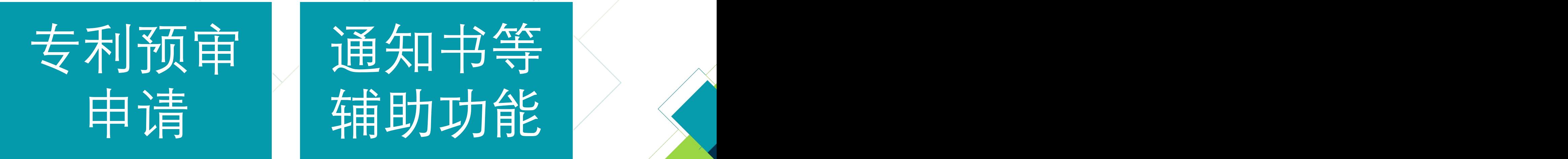

申请 精助功能 <

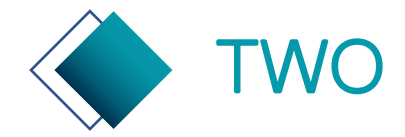

## TWO 专利申请预审系统—用户登录

申请主体和代理机构可(通过浙江知识产权在线快速审查在线办理)使用浙江政务平台法人账号登录进行业务办理。 (https://zscqyjs.zjamr.zj.gov.cn/api/othing/cms/bszn/c403eb32bde64dfd9ce0d4946f0cf2a5/330000.html)

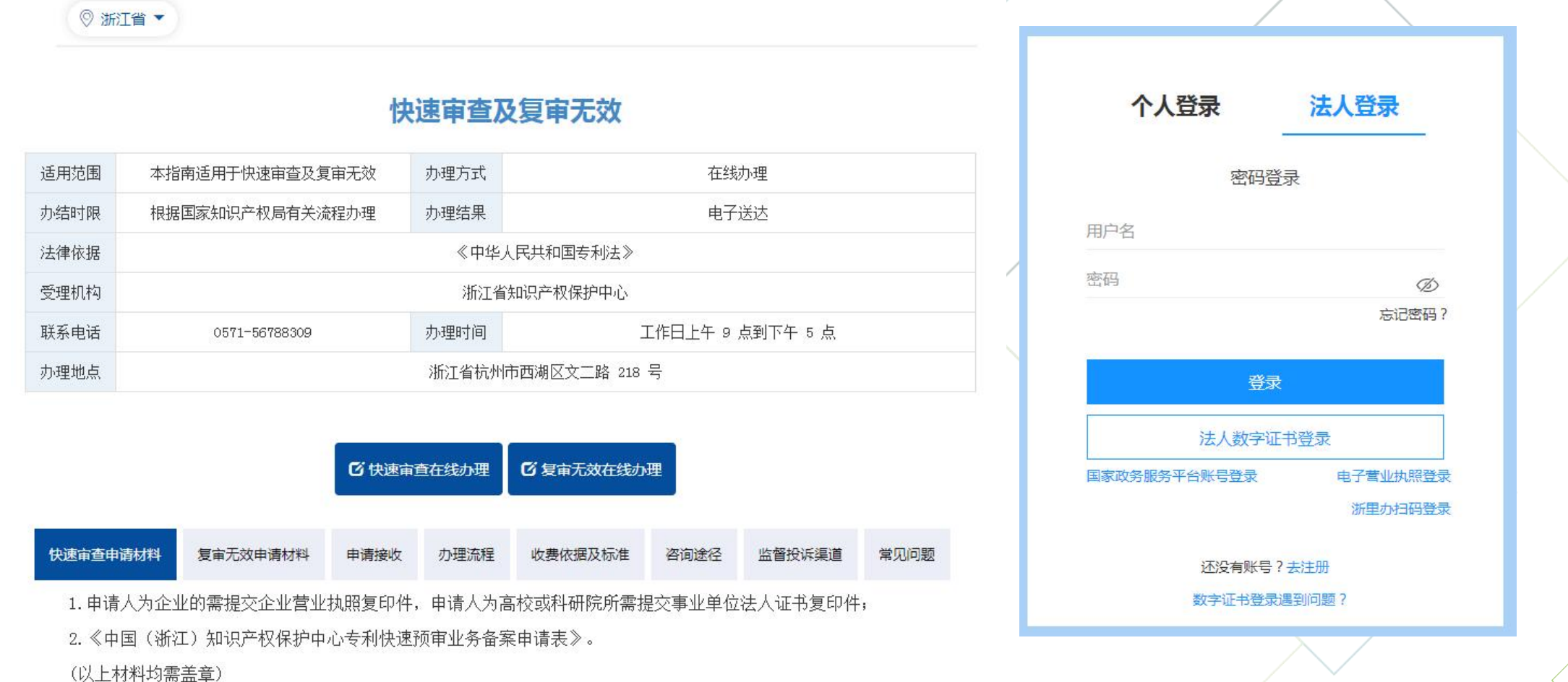

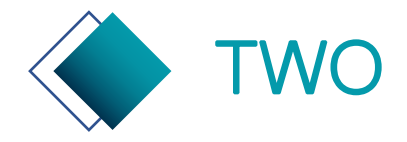

## TWO 专利申请预审系统—用户登录

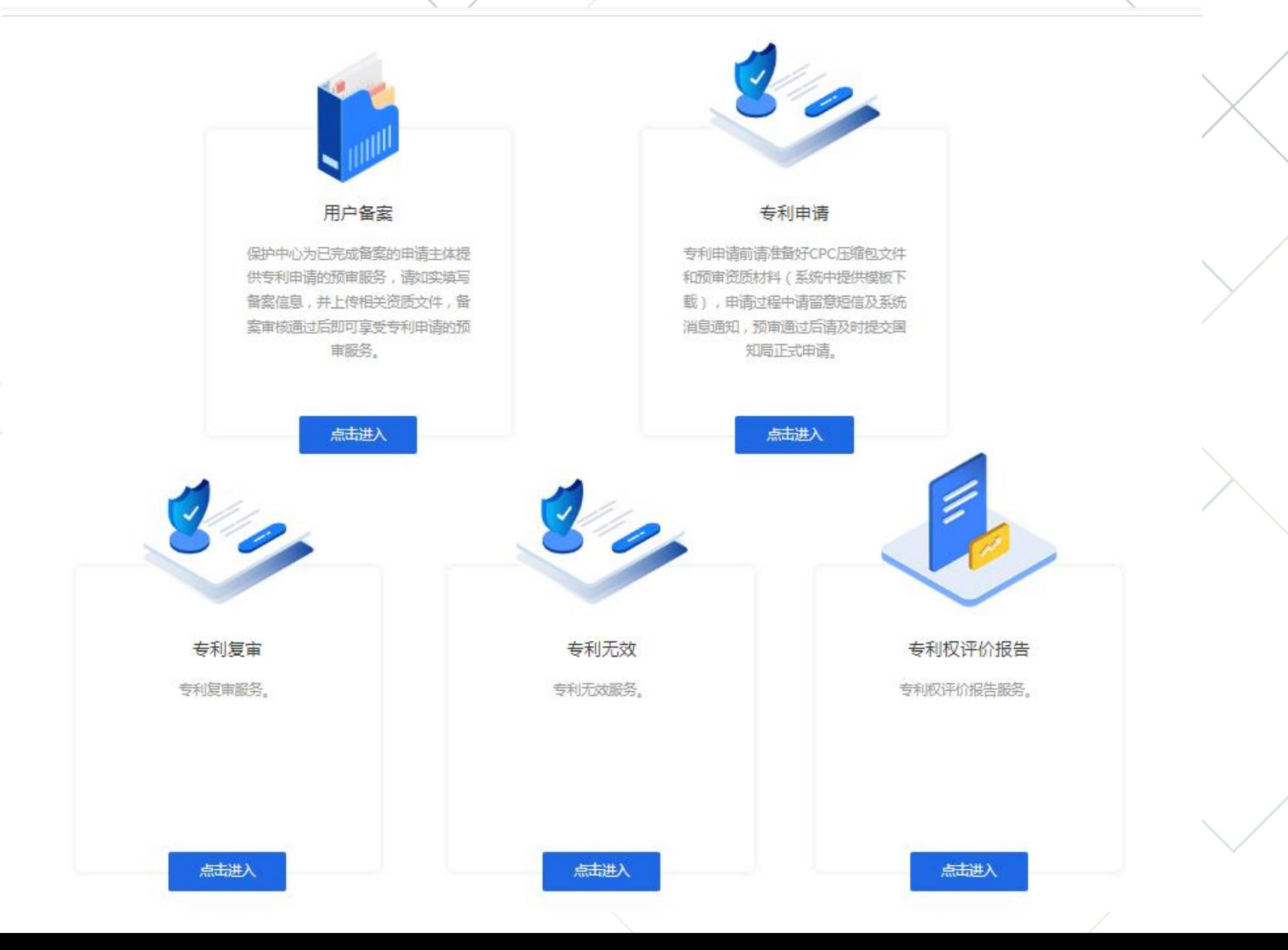

 $\bigcap_{\infty}^{\infty}$ 

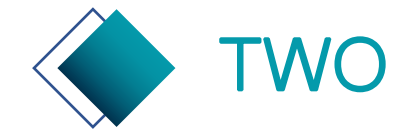

## TWO 专利申请预审系统—企事业单位备案页

#### 请如实填写备案信息,如相关内容没有,可填写0或无。

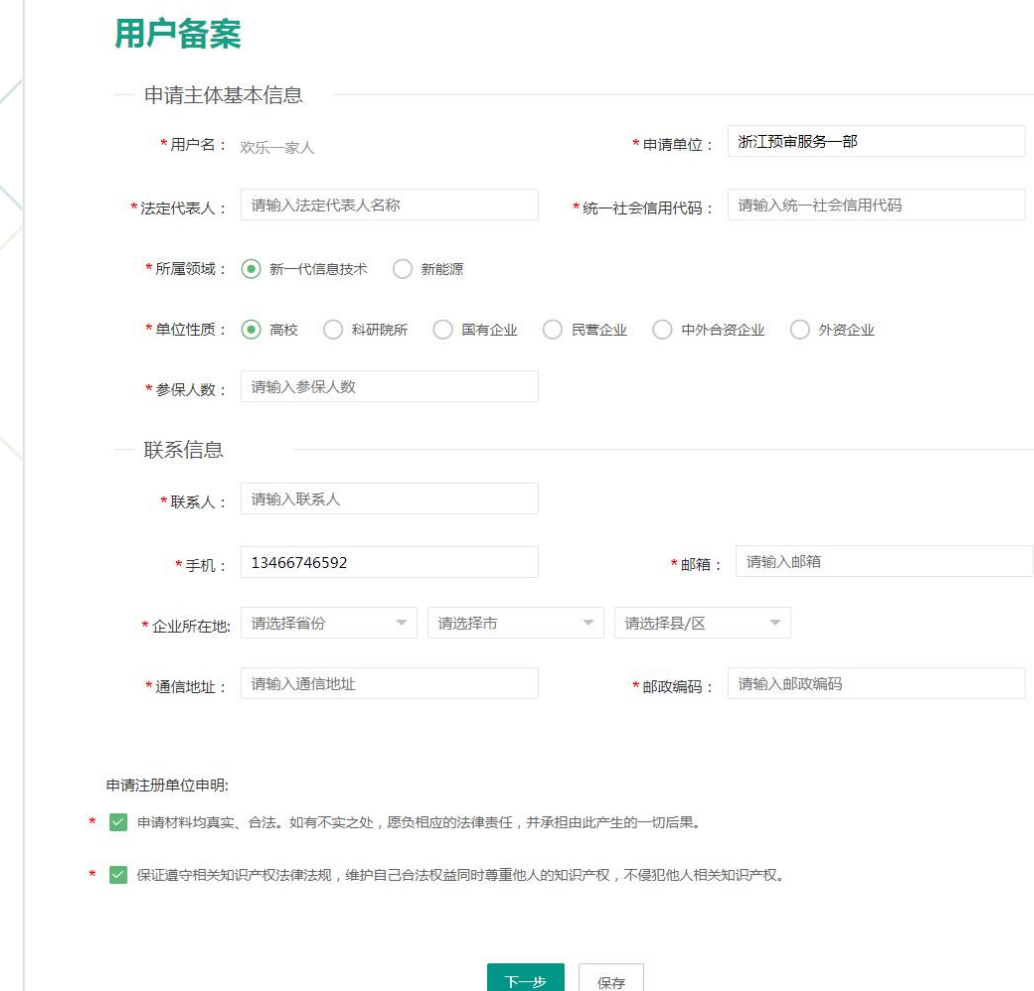

B

 $\lesssim |\tilde{s}|$ 

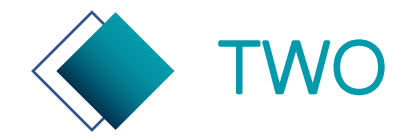

## TWO 专利申请预审系统—企事业单位备案页

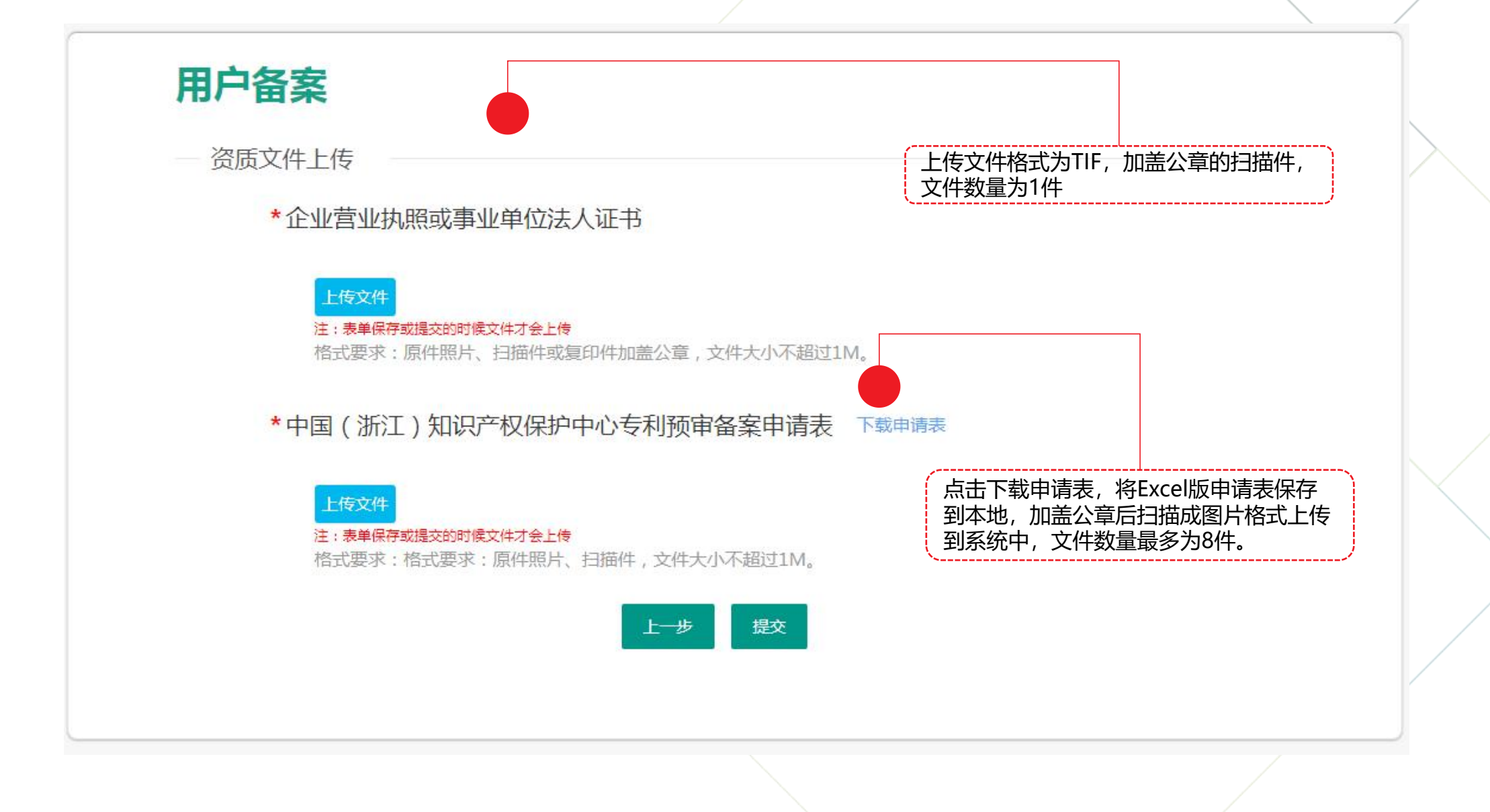

 $\int_{0}^{\infty}$ 

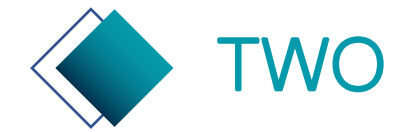

## TWO 专利申请预审系统—代理机构登记页

#### 请如实填写登记信息,如相关内容没有,可填写0或无。

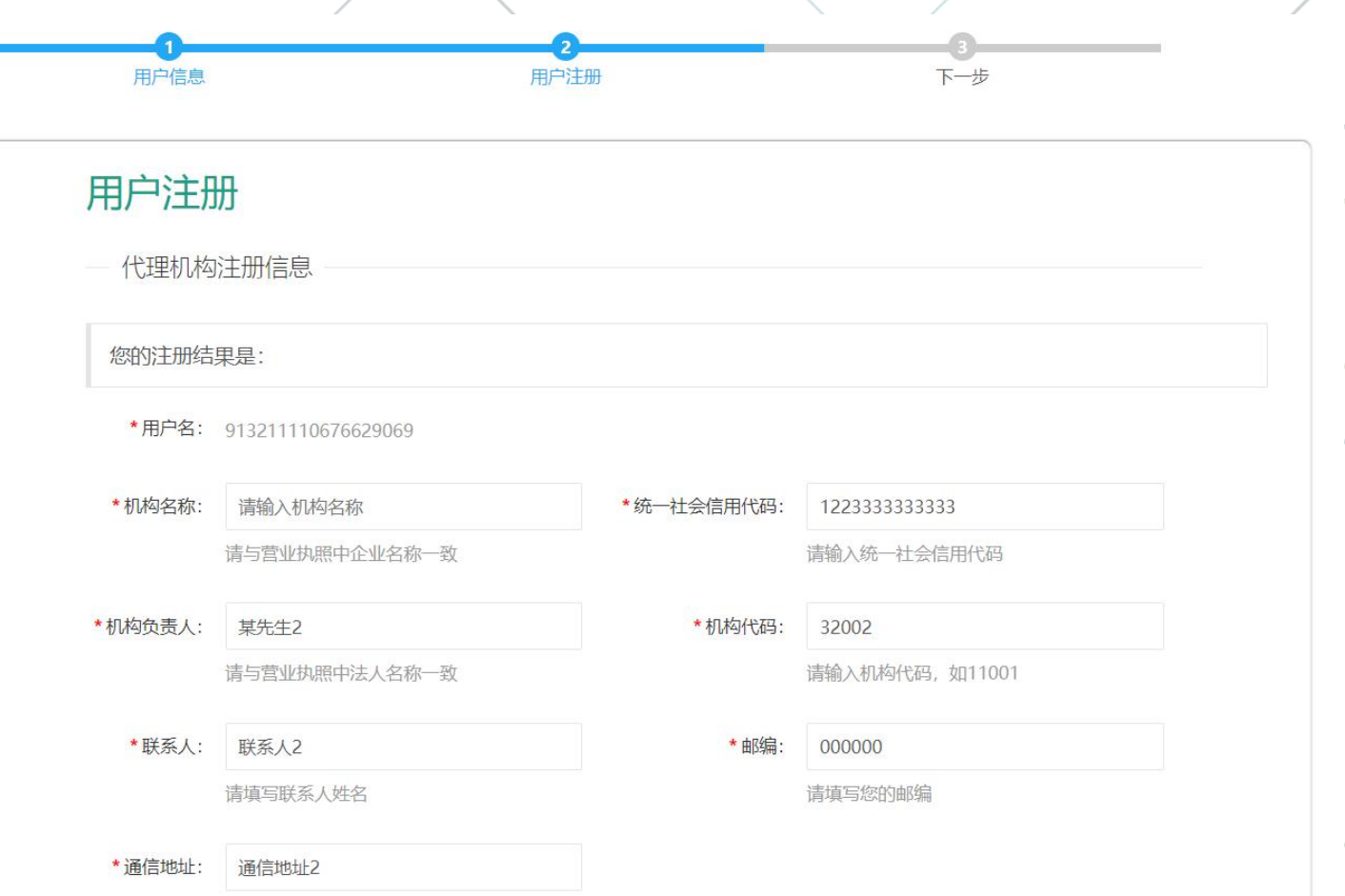

 $\lesssim |\tilde{s}|$ 

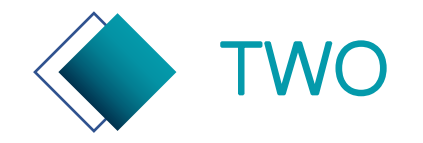

## TWO 专利申请预审系统—代理机构登记页

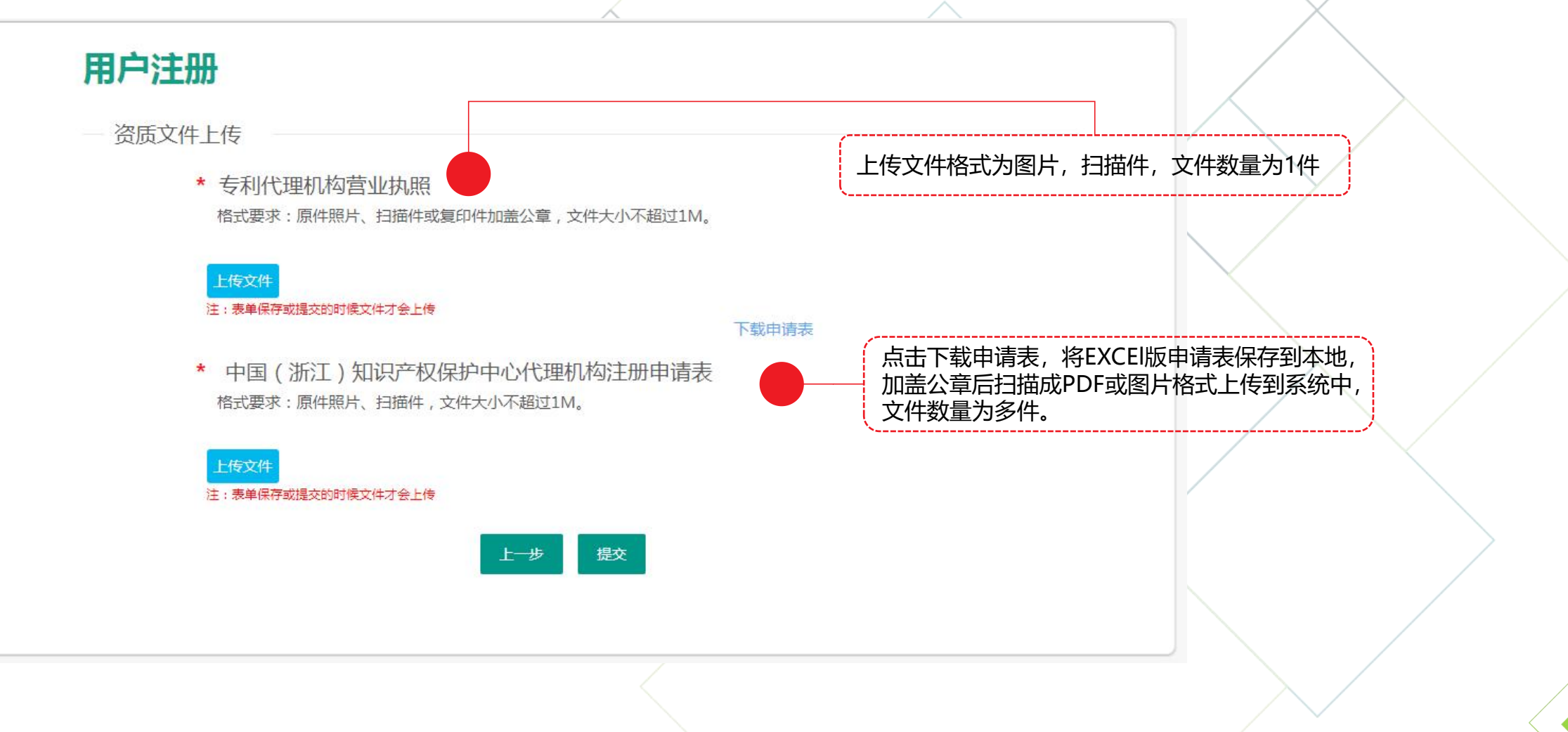

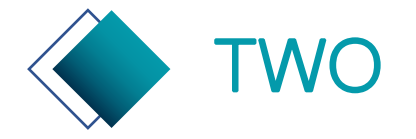

## TWO 专利申请预审系统—备案/登记状态查询

备案/登记审核结果将通过短信、在线通知方式通知申请联系人。 备案/登记审核合格后,企事业单位用户/代理机构用户可登录使用专利预审 系统提交专利申请。

备案/登记审核未合格,企事业单位用户/代理机构用户可根据保护中心反馈 的审核意见,重新修改备案信息后,再次提交备案申请。

审查意见

审核结论: 待审核

用户注册

代理机构注册信息

您的注册结果是: 未通过 修改

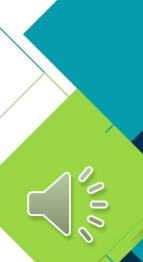

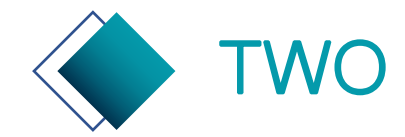

## TWO 专利申请预审系统—基础资料管理

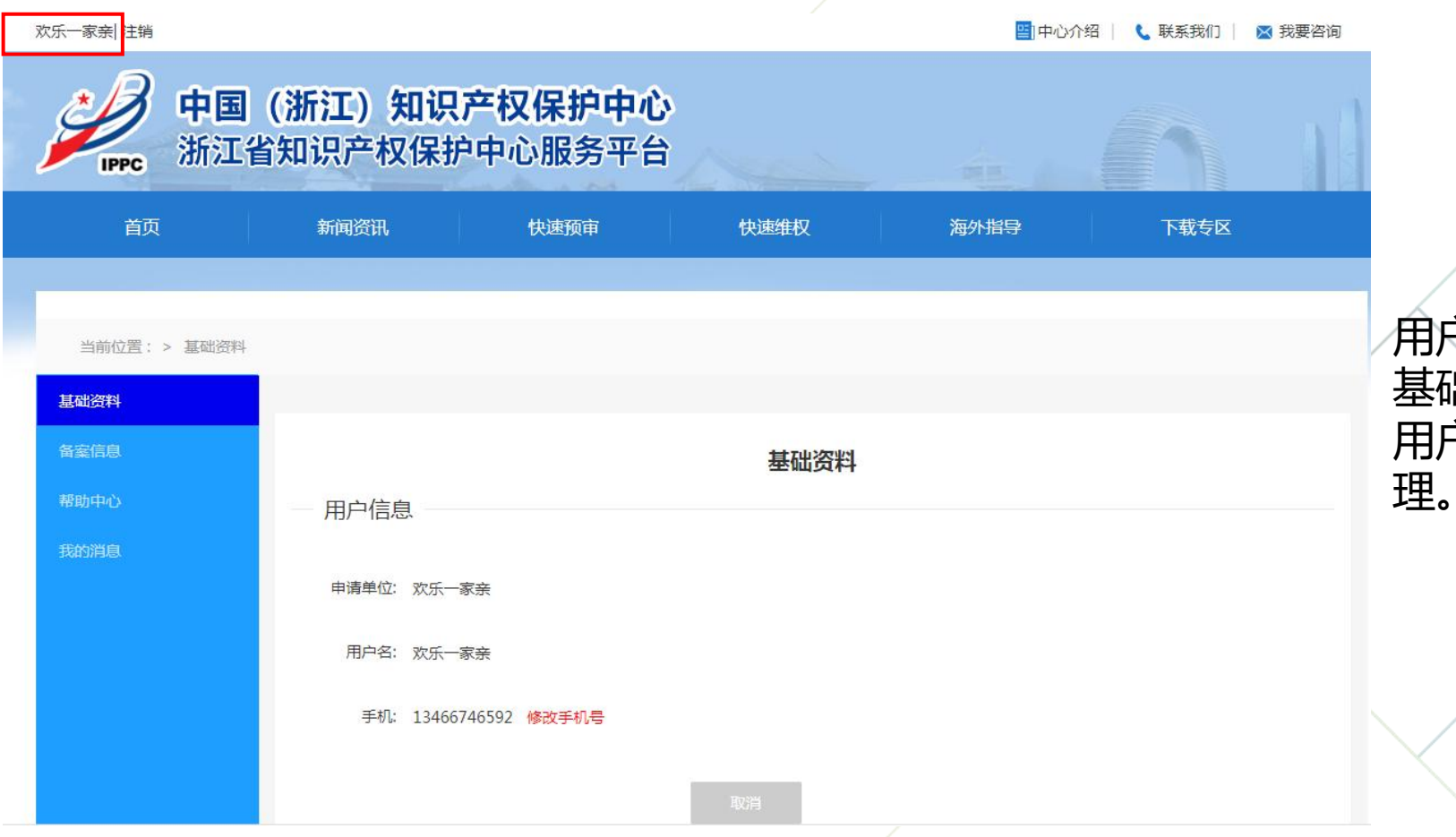

用户登录后,点击用户名可进入 基础资料管理页。 用户可对手机号信息进行编辑管

 $\frac{1}{\sqrt{2}}$ 

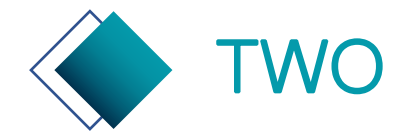

TWO 专利申请预审系统—案件预约

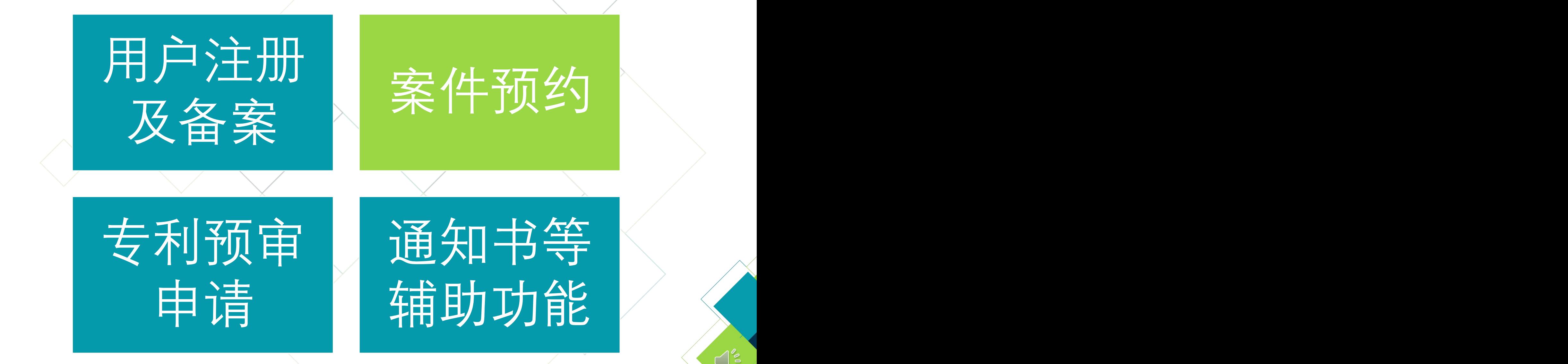

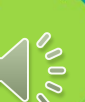

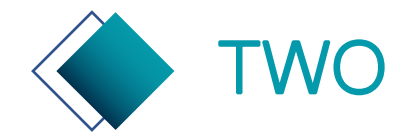

## TWO 专利申请预审系统—案件预约

案件预约是指申请主体或代理机构可提前预号,在收到预约成功的短信通知后,需在规 定的时间内提交案件,案件提交后进入预审。

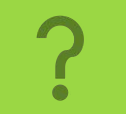

业务产品。、对码有空码

申请主体和代理机构均可提交预约。 代理机构提交预约的前提条件是,申请主体已经在线和代理机构建立了委托关系。

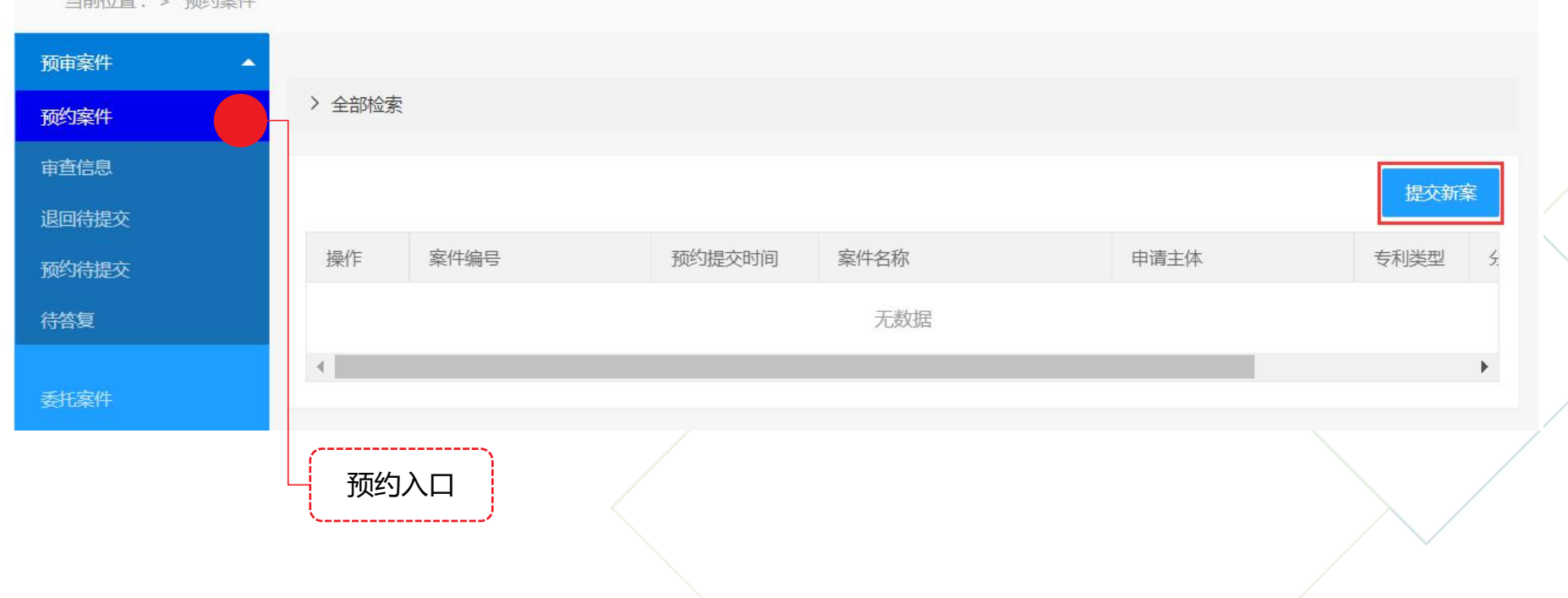

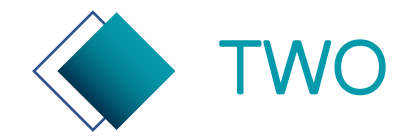

## TWO 专利申请预审系统—**申请主体**案件预约

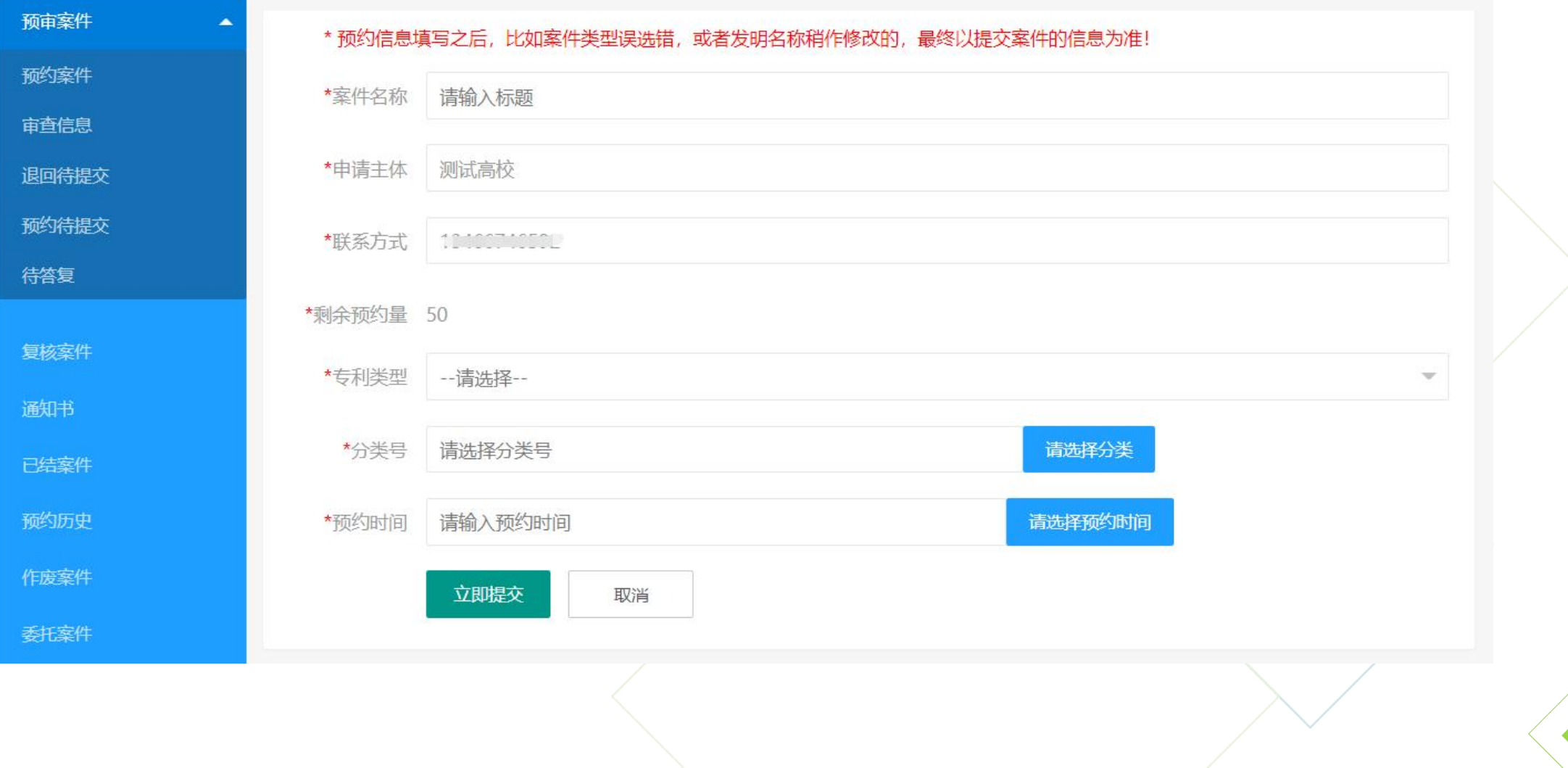

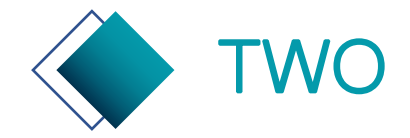

## TWO 专利申请预审系统—**代理机构**案件预约

#### 申请主体下拉列表选择委托对象,然后提交预约信息。

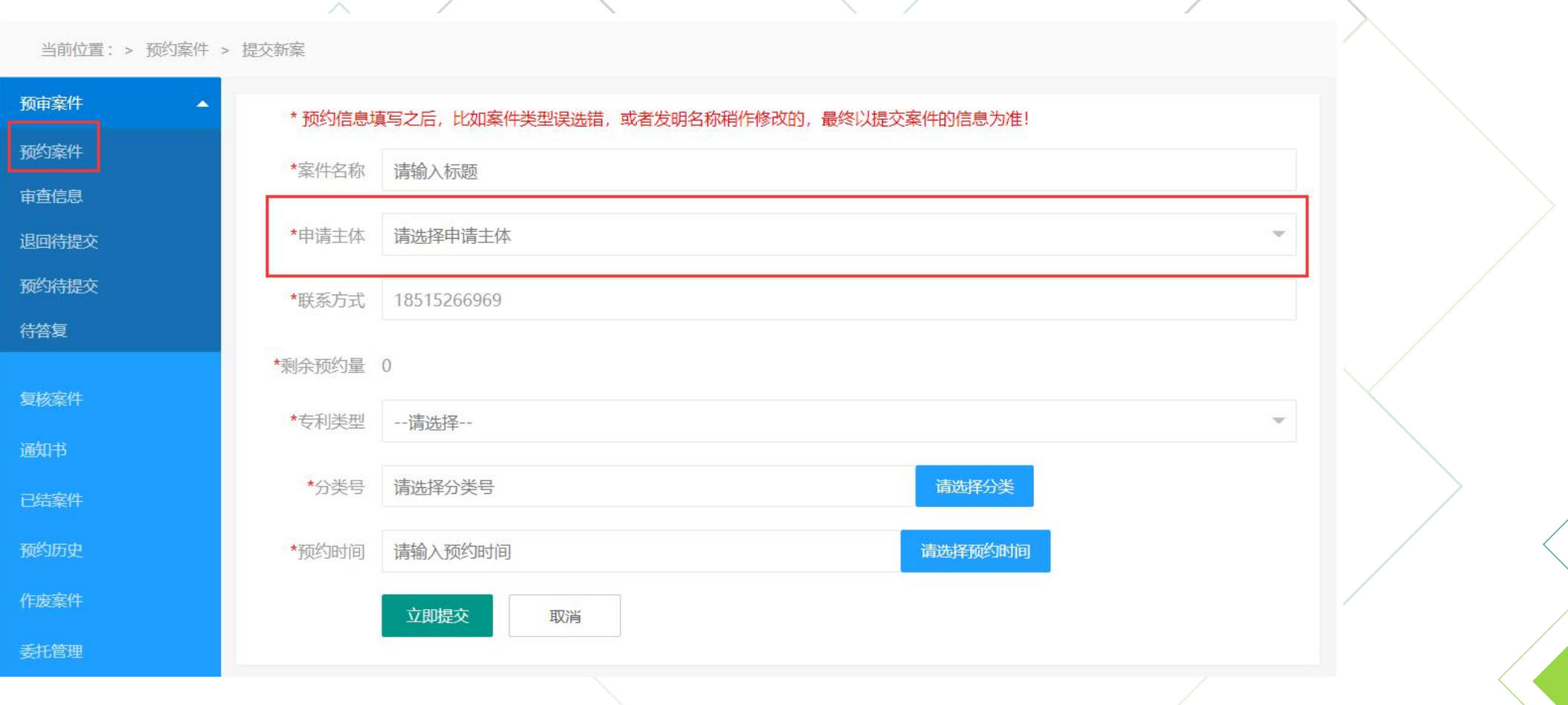

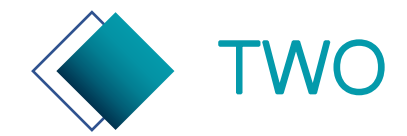

## TWO 专利申请预审系统—案件预约

用户预约完成后,会收到界面或短信提示,来知晓案件可提交的具体时间。 在预约案件列表中,用户可在预约时间内点击【提交】,提交正式案件; 不可取消。

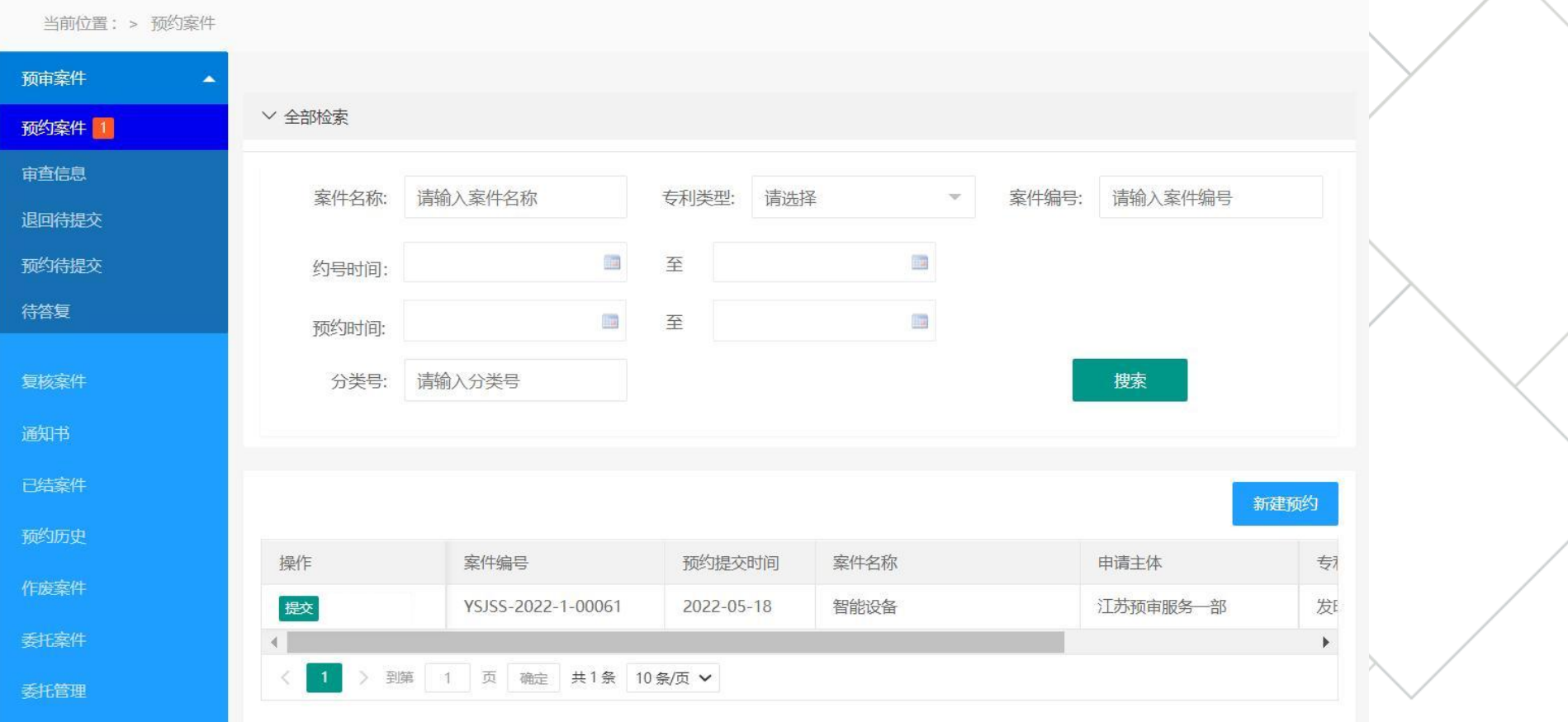

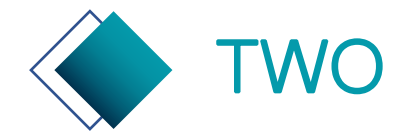

## TWO 专利申请预审系统—案件预约

预约待提交:当已经预约的案件,还在编辑中未提交时,案件在预约待提交列表中展示。 预约待提交的案件,需要在预约提交之日的17点之前提交,否则案件会失效。 作废案件:案件预约后,/未在预约提交的时间提交,将被列入作废案件。

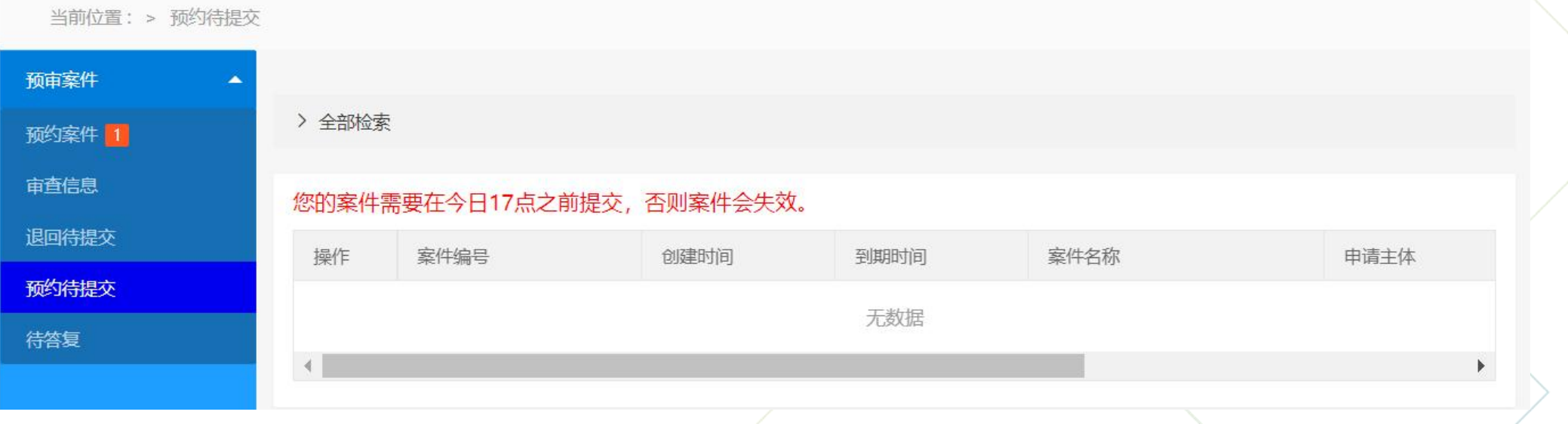

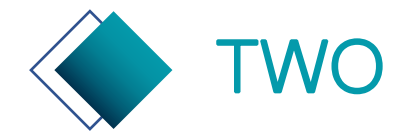

TWO 专利申请预审系统—专利预审申请

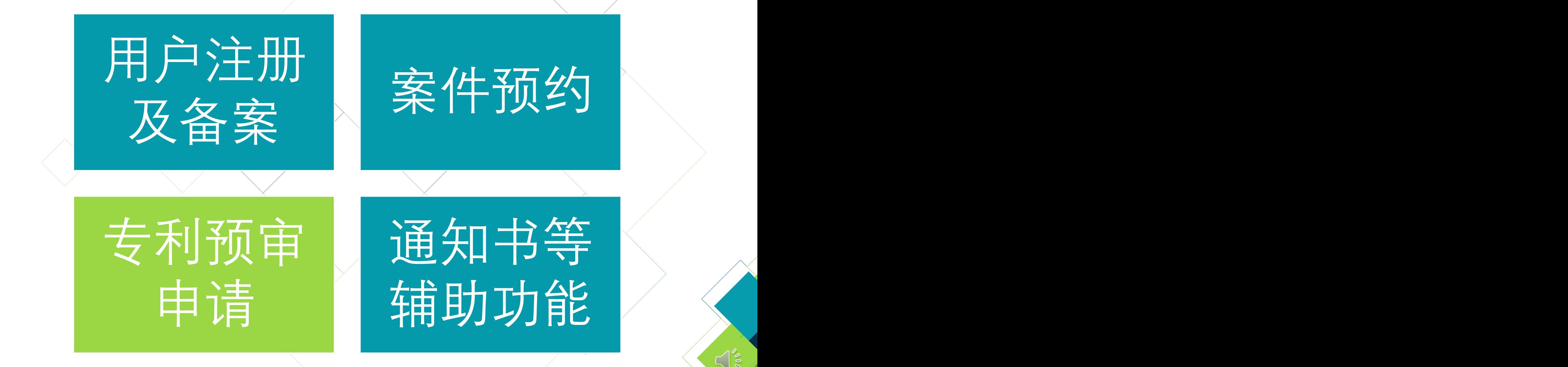

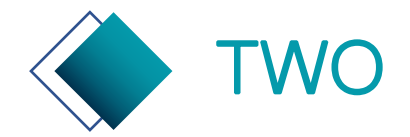

## TWO 专利申请预审系统--提交预约案件

#### 预约案件列表中,点击提交可进入新建案件页面。

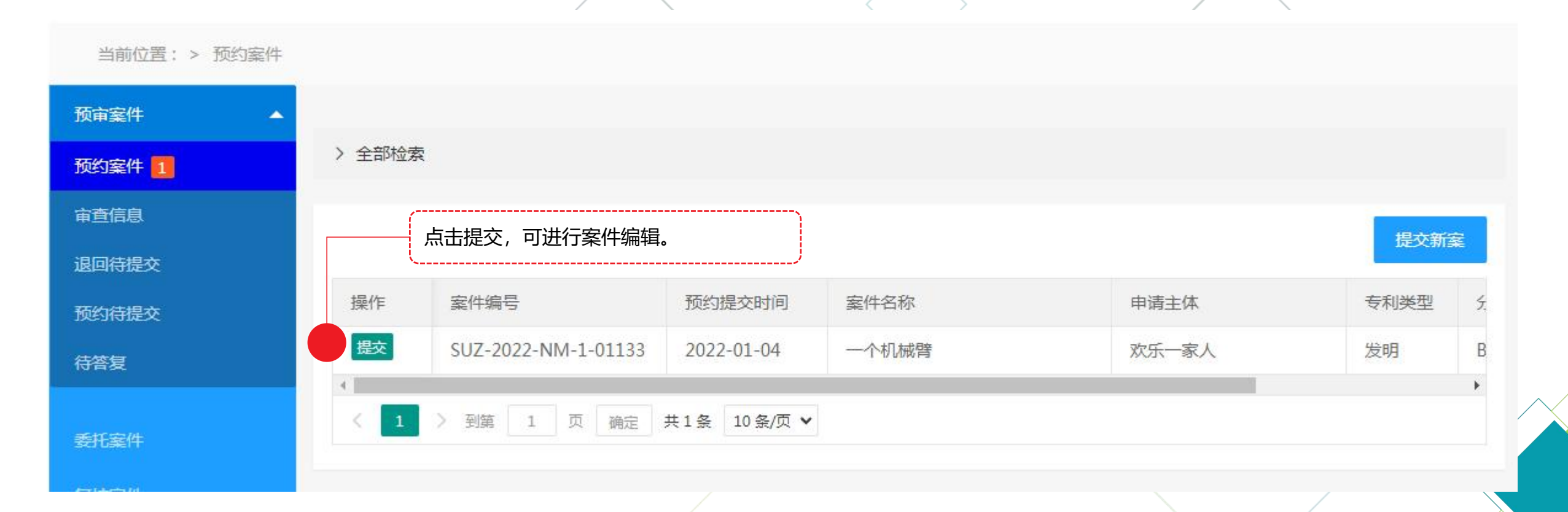

 $\bigcap_{\infty}^{\infty}$ 

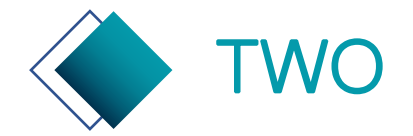

## TWO 专利申请预审系统—阅读申请须知

#### 仔细阅读申请须知并执行,否则会无法进入快速通道转为普通审查。

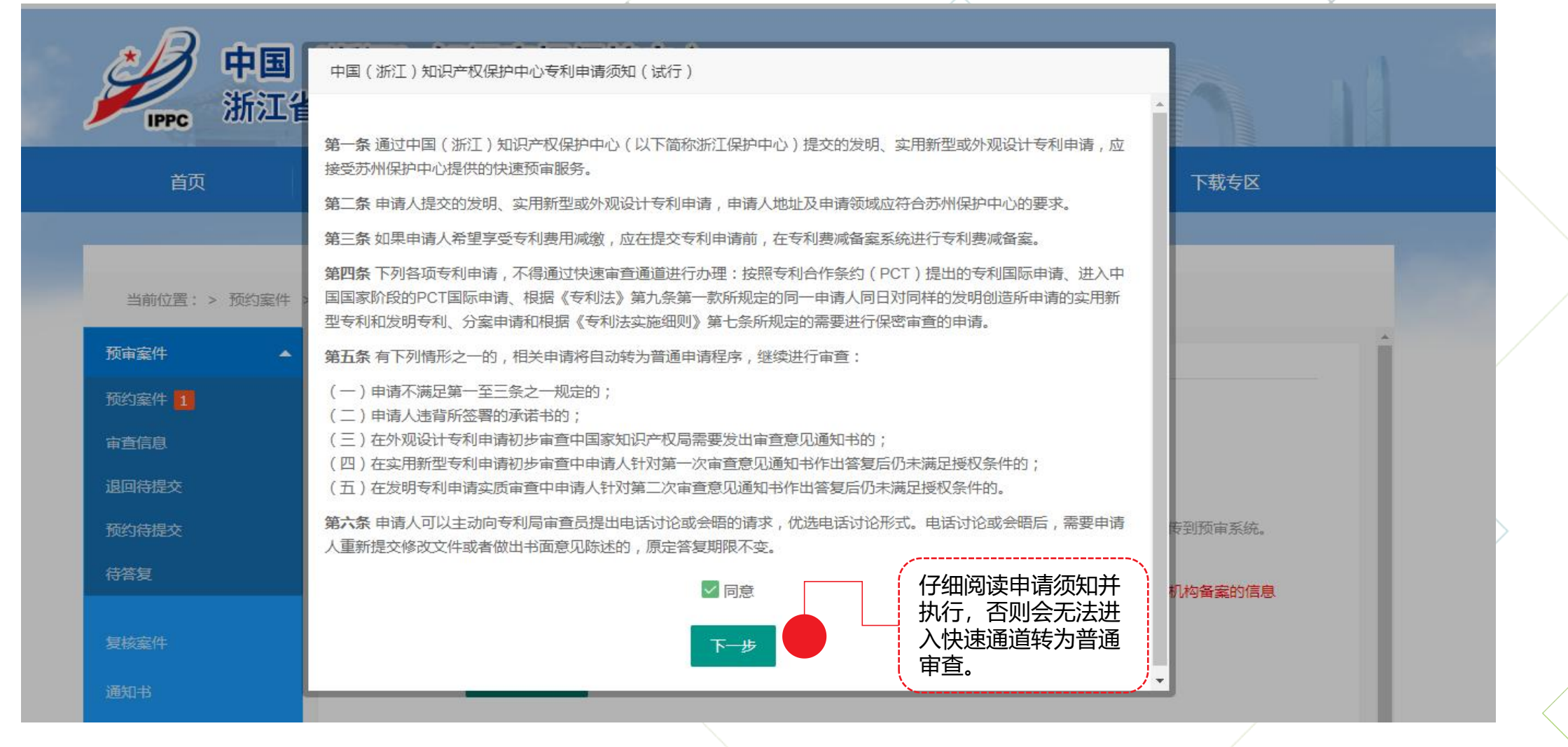

 $\tilde{\epsilon}$ 

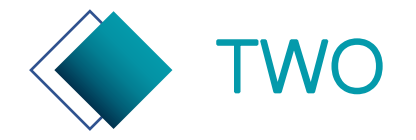

## TWO 专利申请预审系统—上传文件

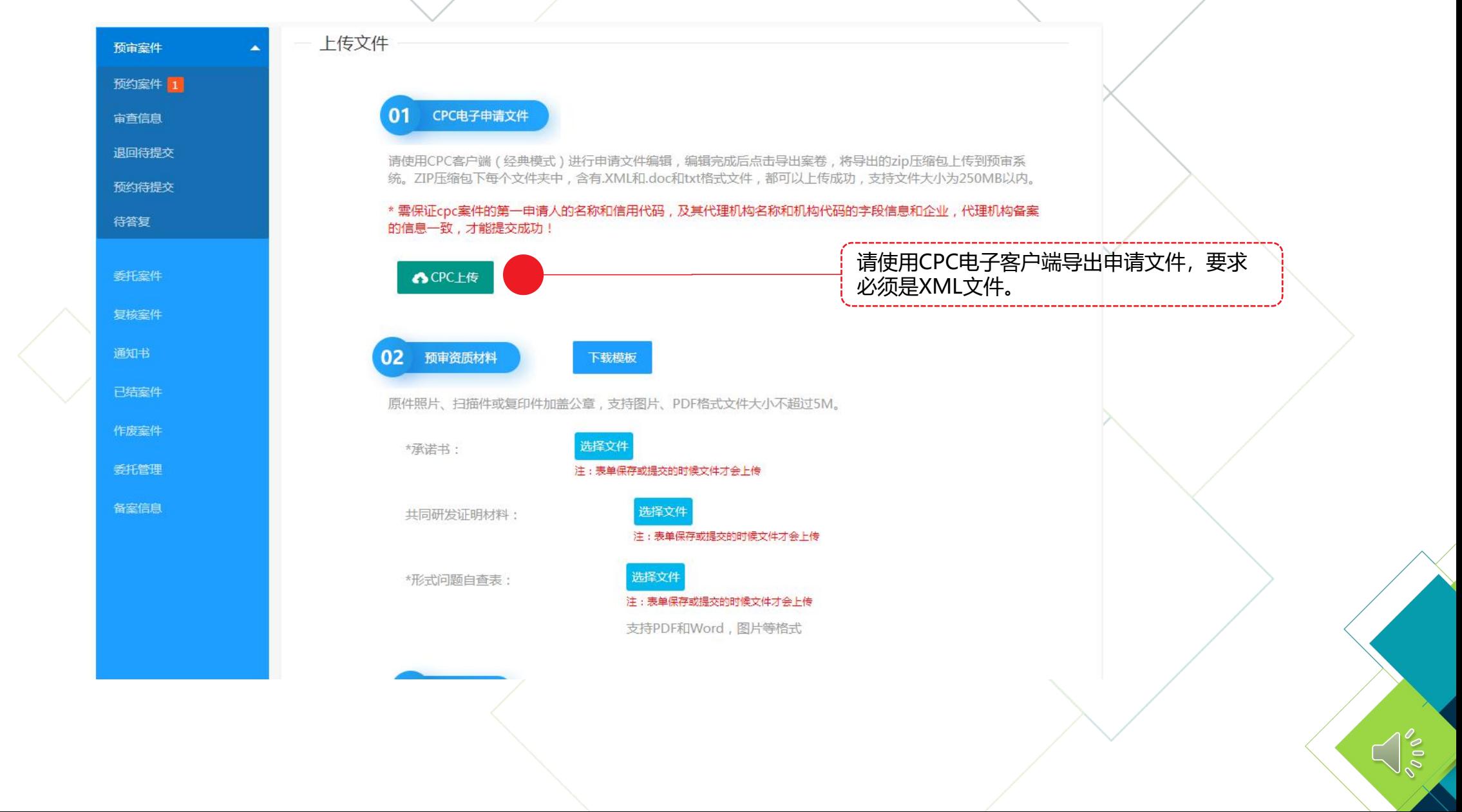

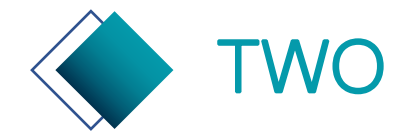

## TWO 专利申请预审系统—如何导出正确CPC文件

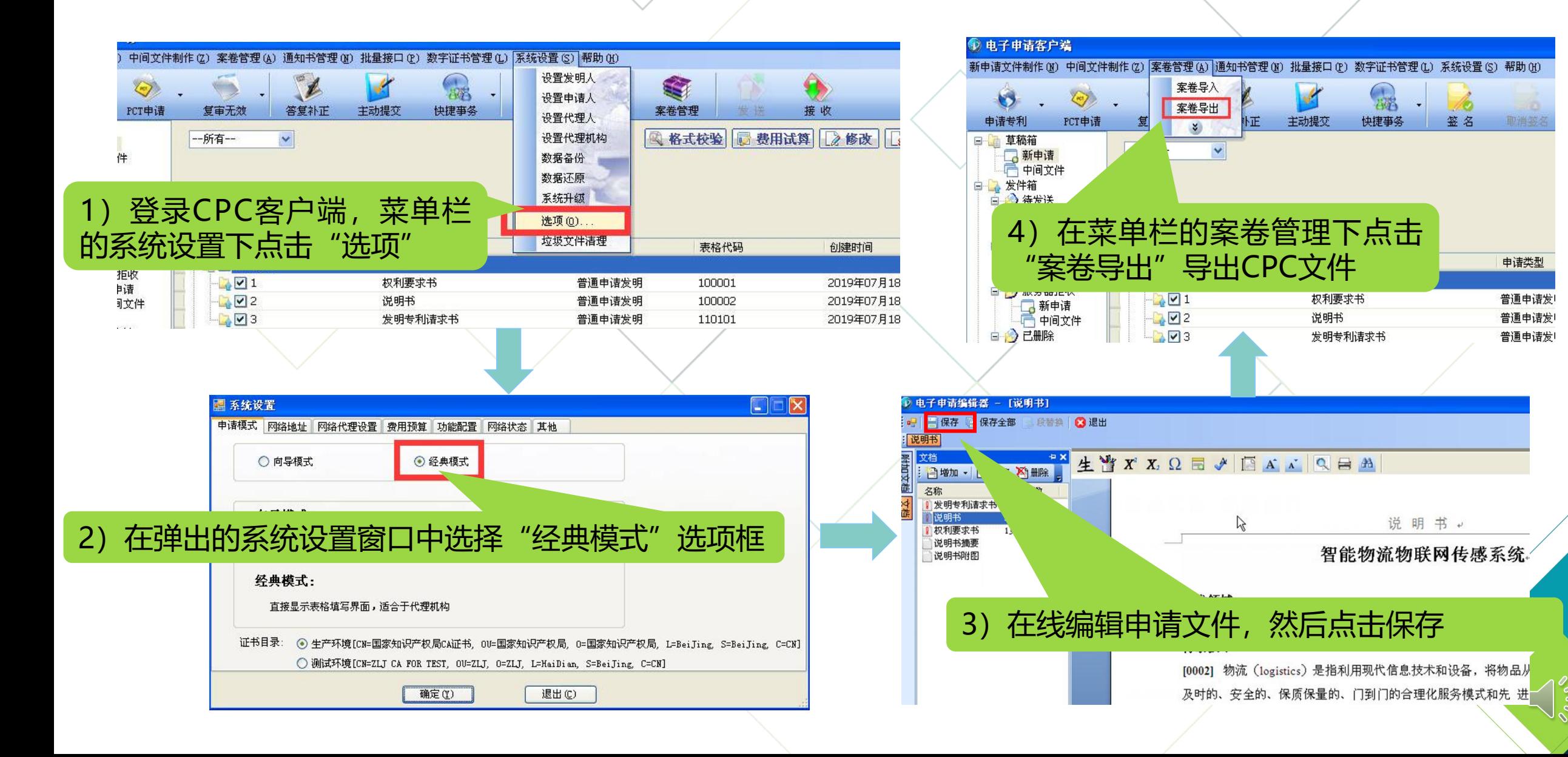

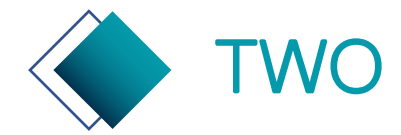

## TWO 专利申请预审系统—电子申请文件要求

**预审申请** 请网(http://cponline.cnipa.gov.cn/)。 国家知识产权局对电子申请文件格式要求及电子申请CPC客户端资料详见中国专利电子申

**文件格式** 按照安装说明安装完毕。 1. 请申请主体或代理机构在中国专利电子申请网——工具下载中下载电子申请CPC客户端,

 $\leq$   $\frac{1}{2}$ 

<sup>要求</sup> 2. 安装成功后,根据客户端使用手册制作XML格式电子申请文件。

3. 制作完毕,导出申请文件案卷包(即提交预审申请案卷包)。

1. 申请文件(必须提交) 1.1 发明: 请求书、权利要求书、说明书、说明书摘要、实质审查请求书 预审申请 | 1.2 实用新型: 请求书、权利要求书、说明书、说明书附图、说明书摘要 / / **文件完整 |** 1.3 外观设计:请求书、图片或照片、简要说明/ 2. 承诺书:必须提交 3. 共同研发证明材料:当申请人为多名时,必须提交

4. 形式问题自查表:必须提交

**性要求**

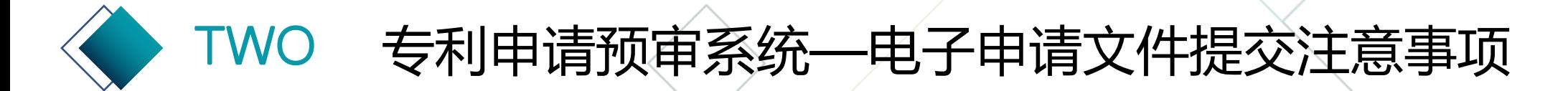

- 
- 电子申请文件制作时, 如有图片、数学公式等, 请按照CPC电子申请客户端的要求进` 行制作。制作完成后上传,可点击查看,在线预览下申请文件是否能都正确展示出来, 如出现图片显示为红叉的,请在CPC电子申请客户端中重新制作后, 再行提交。
- **注 ●** 电子申请文件(ZIP压缩包),正确格式应是是每个文件夹下都包括.doc和.XML格式 **意** 文件,上传文件格式错误时,请检查压缩包文件格式是否正确。
- ■<mark>事 ● 电子申请文件上传后,系统会自动检测申请文件中的申请主体与备案的申请主体名称、 /</mark> **项** 统一社会信用代码是否一致,如不一致,将不能上传。
	- 电子申请文件上传后,系统会系统检测申请文件中的代理机构与委托的代理机构名称、 机构代码是否一致,如不一致,将不能上传。
	- 本案联系人、本案联系电话是方便预审员与申请主体沟通的信息渠道,请如实填写。

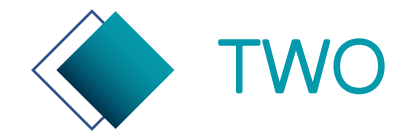

## TWO 专利申请预审系统—填报联系信息

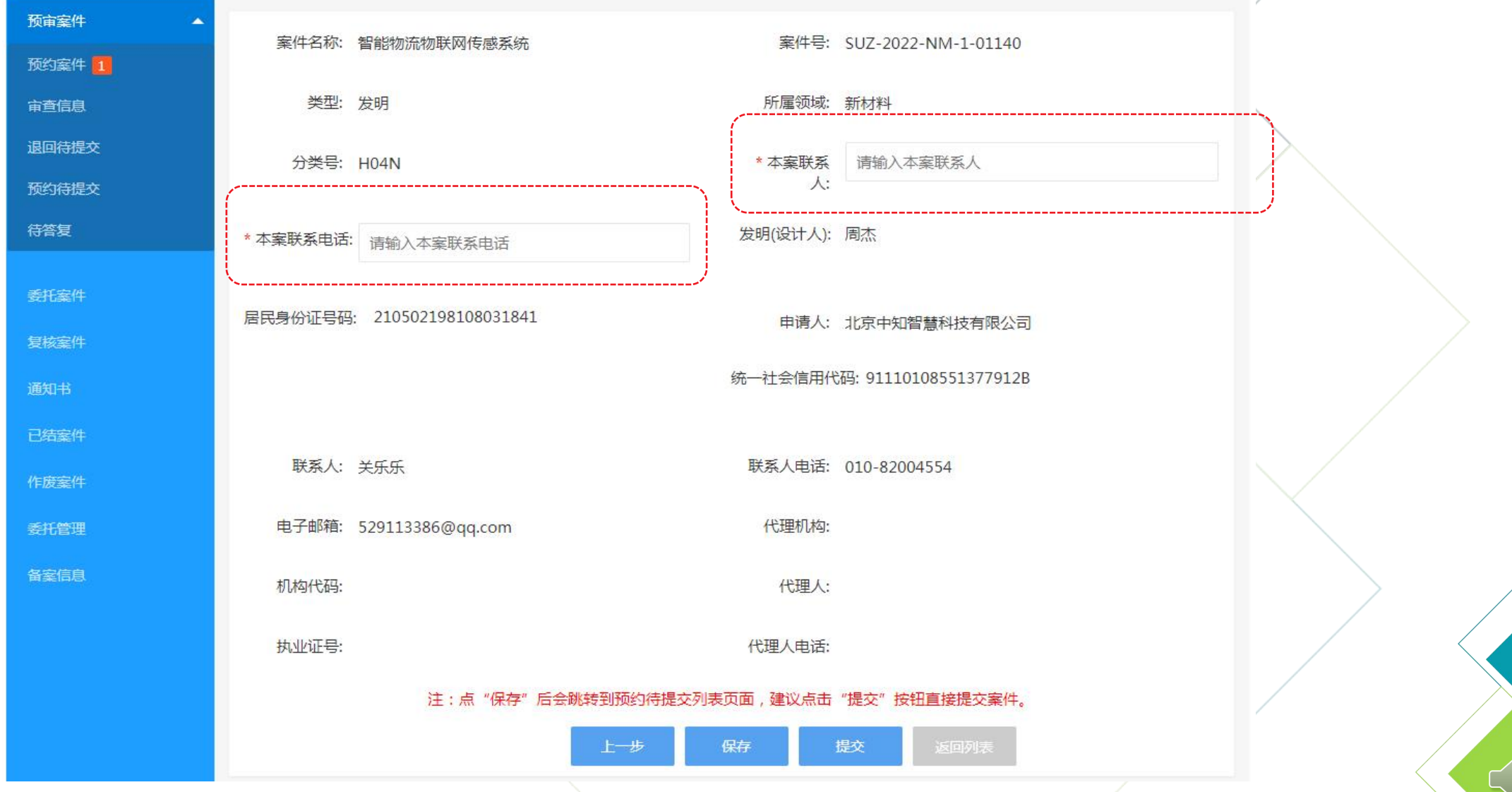

 $\frac{8}{1}$ 

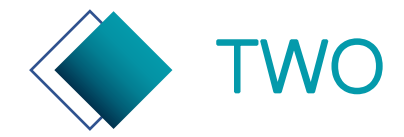

## TWO 专利申请预审系统—审查信息查看

#### 审查信息:展示全部已提交审查中的案件信息。

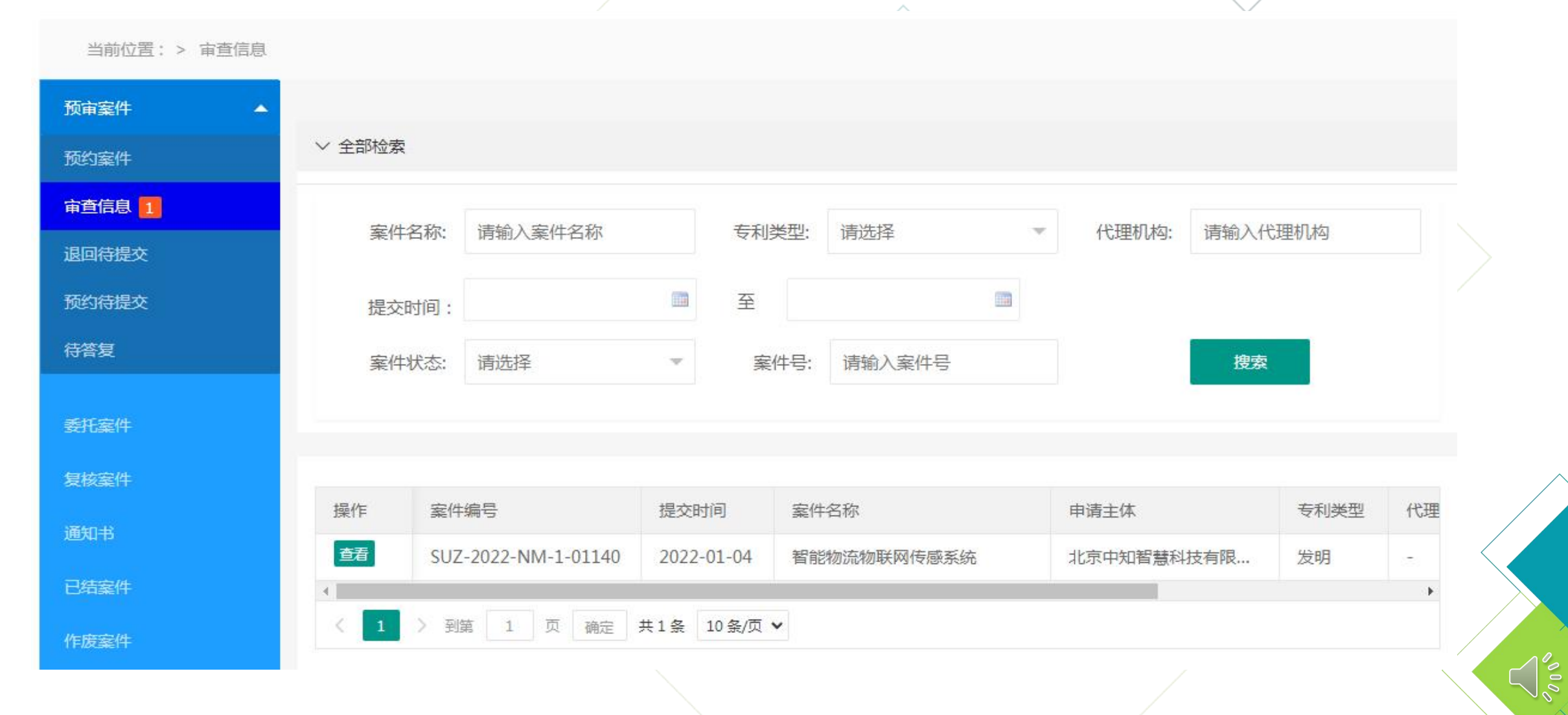

![](_page_30_Picture_0.jpeg)

## TWO 专利申请预审系统—审查信息详情查看

审查信息详情:可查看基本案件信息、历次申请文件信息、历次通知书信息。

![](_page_30_Figure_3.jpeg)

 $\frac{1}{2}$ 

![](_page_31_Picture_0.jpeg)

## TWO 专利申请预审系统—待答复及主动撤回

#### 提供查看申请文件, 编辑修改申请文件, 申请撤回三种操作。

当前位置: > 待答复

![](_page_31_Picture_15.jpeg)

![](_page_32_Picture_0.jpeg)

## TWO 专利申请预审系统—待答复

编辑: 提交意见陈述书 (必填) 、整体修改后的CPC申请文件 (必填) , 审阅文件及其他附件 (选填) 。

![](_page_32_Figure_3.jpeg)

![](_page_33_Picture_0.jpeg)

## TWO 专利申请预审系统—主动撤回

申请撤回:申请人点击申请撤回后,需要等候预审员的确认,确认后案件将撤回;未被确认案件将不予 撤回。申请撤回后,案件状态为"撤回申请中"。

![](_page_33_Picture_18.jpeg)

![](_page_33_Picture_19.jpeg)

![](_page_34_Picture_0.jpeg)

## TWO 专利申请预审系统—复核案件

#### 编辑:提交申请号及缴费凭证信息。

![](_page_34_Picture_14.jpeg)

 $\lesssim |\tilde{s}|$ 

![](_page_35_Picture_0.jpeg)

## TWO 专利申请预审系统—复核案件编辑页

请及时提交申请号、申请日期、缴费凭证信息。如果延误,将导致案件不能进入加快审查通道。

![](_page_35_Figure_3.jpeg)

![](_page_36_Picture_0.jpeg)

## TWO 专利申请预审系统—网上缴费

![](_page_36_Picture_73.jpeg)

申请人向国家知识产 权 局专利局正式提交该 专 利申请,获得专利申 请 号后应尽快完成网上 缴 费(网上缴费网址: http://cponline.cnipa.g ov.cn/,采用网上支付 模 块进行缴费操作), 支 付完成后的带有申请 号 订单的缴费信息需要 截 图作为缴费凭证, 并于 当日内将专利申请号 和 缴费信息提交至保护中心。

![](_page_37_Picture_0.jpeg)

![](_page_37_Picture_1.jpeg)

**注 意** l 案件进入加快审查通道后,请注意及时根据国家知识产权局下方的通知书,来 **事 项** 答复、修改申请文件,答复不及时的,将有加快审查通道转到普通审查,请切 | \_ \_ \_ \_ \_ \_ \_ \_ \_ \_ 记。

 $\bigcap_{\infty}$ 

![](_page_38_Picture_0.jpeg)

## TWO 专利申请预审系统—通知书等辅助功能

![](_page_38_Picture_2.jpeg)

![](_page_39_Picture_0.jpeg)

## TWO 专利申请预审系统—通知书页

#### 通知书:可搜索、查看、下载全部接收到的通知书。

![](_page_39_Picture_14.jpeg)

 $\frac{8}{2}$ 

![](_page_40_Picture_0.jpeg)

## TWO 专利申请预审系统—已结案件

#### 已结案件:可搜索、查看全部已经审结的案件信息。

![](_page_40_Picture_14.jpeg)

 $\frac{1}{2}$ 

![](_page_41_Picture_0.jpeg)

## TWO 专利申请预审系统—作废案件页

#### 作废案件:可搜索、查看、删除已作废的案件信息。

![](_page_41_Picture_14.jpeg)

![](_page_42_Picture_0.jpeg)

## TWO 专利申请预审系统—委托管理

![](_page_42_Picture_2.jpeg)

第一步 搜索代理机构:列表中展示的是在江苏保护中心注册过的<br><sup>索代理机构</sup>。 代理机构,可通过关键词来搜索。 搜索代理机构。 - 我是一个代理机构,可通过关键词来搜索。

第二步 委托: 列表中点击委托, 可建立委托关系。代理机构可为申请主体提 收藏:搜索结果中选中代理机构,点击收藏。 交、答复案件。 取消收藏:列表中点击取消收藏,代理机构将从列表中被删除。

取消委托关系 主体的委托关系。委托关系取消后,代理机构将不能在为 取消委托:列表中点击取消委托,代理机构将中止与申请 该申请主体提交新案申请。

![](_page_43_Picture_0.jpeg)

## TWO 专利申请预审系统—委托管理—搜索

![](_page_43_Picture_10.jpeg)

![](_page_44_Picture_0.jpeg)

## TWO 专利申请预审系统—委托管理—收藏、委托

![](_page_44_Figure_2.jpeg)

 $\bigcap_{\infty}^{\infty}$ 

![](_page_45_Picture_0.jpeg)

## TWO 专利申请预审系统—委托管理—取消委托

![](_page_45_Picture_11.jpeg)

 $\bigcap_{\infty}^{\infty}$ 

![](_page_46_Picture_0.jpeg)

## TWO 专利申请预审系统—代理机构全部案件

#### 代理机构创建的子账号仅能看到自己提交的案件信息。全部案件信息可在"全部案件"中查看。

![](_page_46_Picture_15.jpeg)

# **名誉见问题解答**

 $\frac{1}{2}$ 

![](_page_48_Picture_0.jpeg)

1、 提交备案申请时系统提示"统一社会信用代码"已存在。

答:提示"统一社会信用代码"已存在,则该单位在浙江省知识产权保护中心已提交备案申请。

- 2、无法顺利提交备案材料、下载备案申请表时出现异常或无法提交申请案件。
	- 答:推荐使用浏览器为谷歌、火狐。
- 3、申请主体在省市保护中心都已备案,如何选择将案件提交到哪家保护中心?

答:如果所在设区市有保护中心的,可先查询下所在设区市保护中心的分类号,如果需要进行 预审的专利属于地方保护中心的受理分类号,建议在地方保护中心提交预审案件。

4、预审通过的专利提交国家知识产权后,将专利申请号反馈至保护中心的时机如何把握?

答:获得专利申请号后,应立即完成网上缴费并于当日内将专利申请号通过预审系统提交至江 苏省知识产权保护中心专利申请预审系统。

5、预约了提交案件之后能否不提交?

答:如果预约提交案件当天因故无法提交案件,可提前取消预约。如若不提前取消预约, 导致 爽约次数过多,后期预约案件会有限制。

![](_page_49_Picture_0.jpeg)

9、每日案件预约量是否充足?

答:目前系统中的预约放号量充足,企业可根据需求提交预约申请,且放号量处于动态调整状 态,系统管理员会视需求和预审服务情况增加放号量。

 $\leq$   $\frac{5}{5}$ 

![](_page_50_Picture_0.jpeg)

#### 10、CPC文件包上传报错怎么办?

答:可对照以下注意事项进行排查

1.必须是CPC客户端导出的"ZIP格式"这件, 其它格式文件会报错。

2.CPC客户端导出必须是\"经典模式"导出,\否则上传会提示\"上传失败 "。

3.CPC客户端导出的压缩包中每个文件夹下都需要有.doc和.XML格式文件,否则也会"上传失败",可以 每个文件编辑后单独保存一下处理。

4.确认是用CPC离线客户端编辑的案件,代理机构的在线提交系统不行。

5. 在CPC客户端导出的时候点击案卷管理下拉案卷导出操作,不要直接点击快捷按钮导出等操作。

6.采用代理账户申请的检查申请人是否在系统里勾选了代理委托关系。

7.使用谷歌、火狐、IE11浏览器。

8.不要在CPC中上传PDF文件。

9. 问:CPC导出的文件中的说明书附图在系统中显示不出来或者显示为叉号是什么原因? 答:第一种情况: 说明书附图在查看页面下显示不出来,页面中"载入的动画"一直进行着。

这种是因为网页载入较慢造成的,此时可以点击全屏按钮,然后返回后可以看到一直载入的图片可以正常 显示出来了。

第二种情况: 说明书附图在查看页面显示为叉号。

这种是因为CPC客户端本身的问题,在上传图片的时候由于保存延迟导致的。

建议申请人在CPC客户端中进行申请文件制作时,将CPC客户端中的说明书附图文件夹整体性删除,再新 建说明书附图文件,将说明书附图通过新增的方式加讲去(一定不要复制粘贴附图),然后编辑后保存, 每个图片都单独点击保存,确保保存成功后再传下一个图片,最后再在经典模式下导出CPC压缩包,再上<br>传系统就可以正常显示了。 传系统就可以正常显示了。

# **THANK YOU**